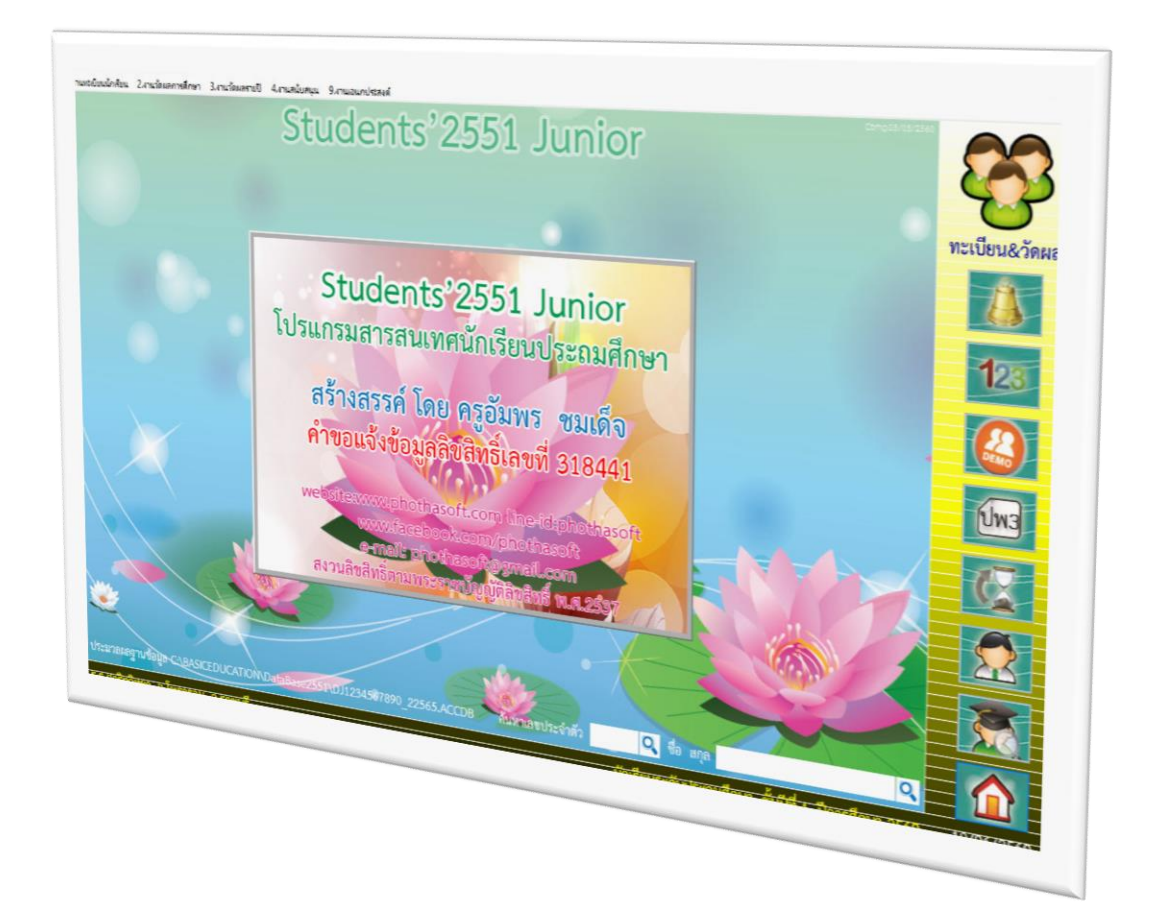

# **การติดตั้งโปรแกรม STUDENTS2551JUNIOR**

*By WeSchool Team*

ี สงวนลิขสิทธิ์ตามพระราชบัญญัติลิขสิทธิ์ พ.ศ.2537

**Students'2551 Junior Program**

## **การติดตั้งโปรแกรม Student'2551 Junior และการสร้างฐานข้อมูลใหม่**

#### **เตรียมโปรแกรมก่อนติดตั้ง**

1. Students2551JuniorSetup.exe ชุดติดตั้งโปรแกรม (สำหรับการติดตั้งใหม่)

- 2. AccessRuntime\_2013\_x86\_en-us.exe ชุดติดตั้ง Access database engine 2013 32 bit
- 3. dbschoolnames.accdb ฐำนข้อมูลชื่อโรงเรียน
- 

4. student2551j.exe ไฟล์อัพเดทโปรแกรม (ถ้ำมี)

### **ขั้นตอนการติดตั้งโปรแกรม**

1. ติดตั้ง Access Runtime 2013 x86

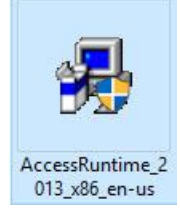

2. ติดตั้งโปรแกรม Students2551Junior ดับเบิลคลิกที่ไฟล์ติดตั้ง

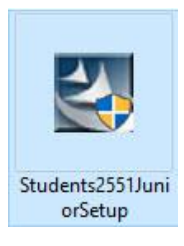

 $Next$ 3. เลือก

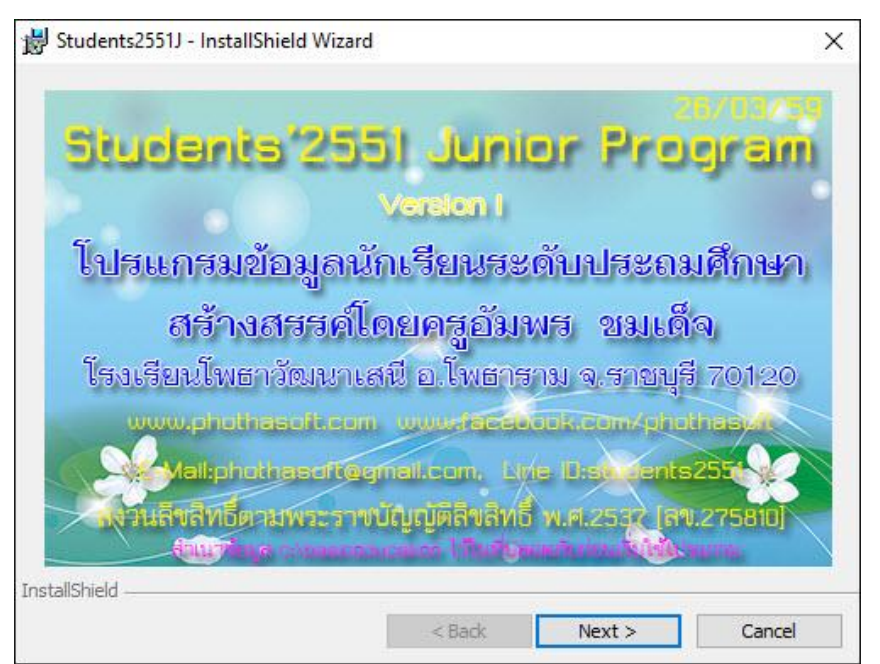

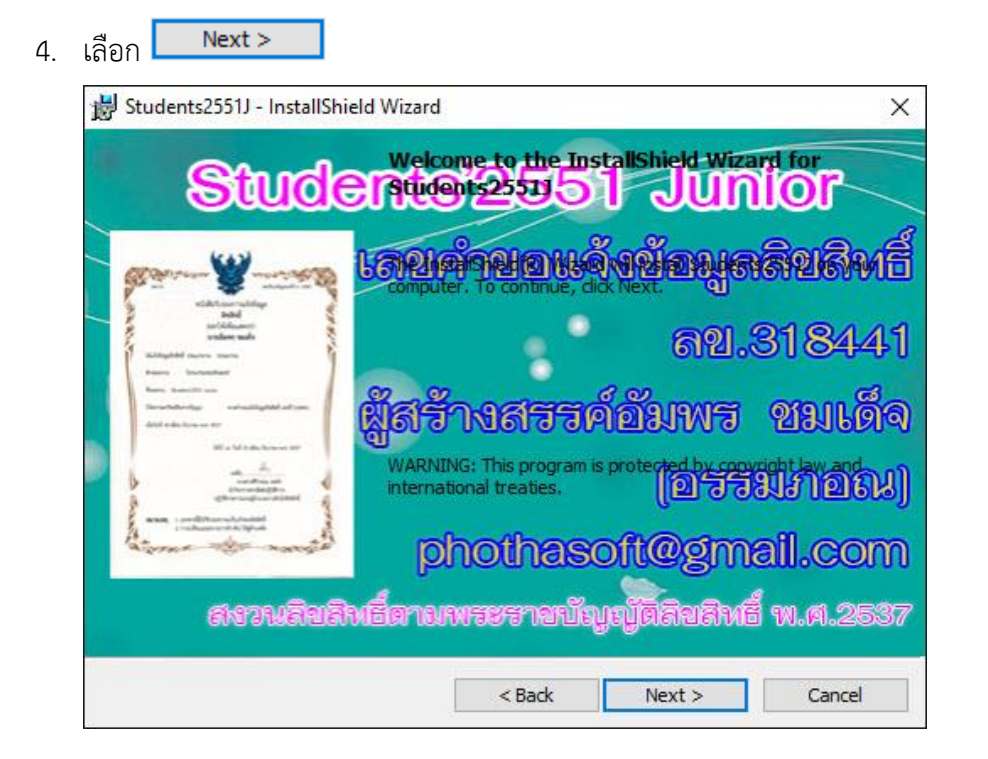

5. ตรวจสอบเส้นทำงกำรติดตั้งอยู่ที่ C:\Student2551J ถ้ำไม่อยู่ให้เลือก Change...

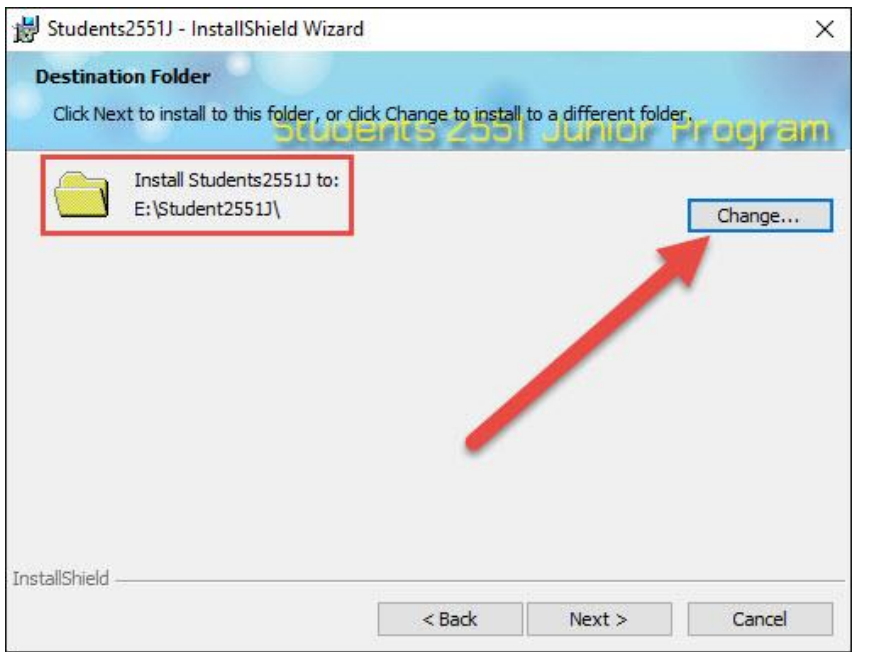

6. ในช่อง Folder name : ให้เปลี่ยนเป็น **C:\Student2551J** แล้วเลือก  $\overline{\mathsf{OK}}$ Students2551J - InstallShield Wizard  $\times$ **Change Current Destination Folder** Browse to the destination folder.  $Look in:$ </u> Student2551J  $\backsim$ 日序

 $\overline{\alpha}$ 

Cancel

7. เลือก  $Next$ 

Folder name: C:\Student2551J\

InstallShield

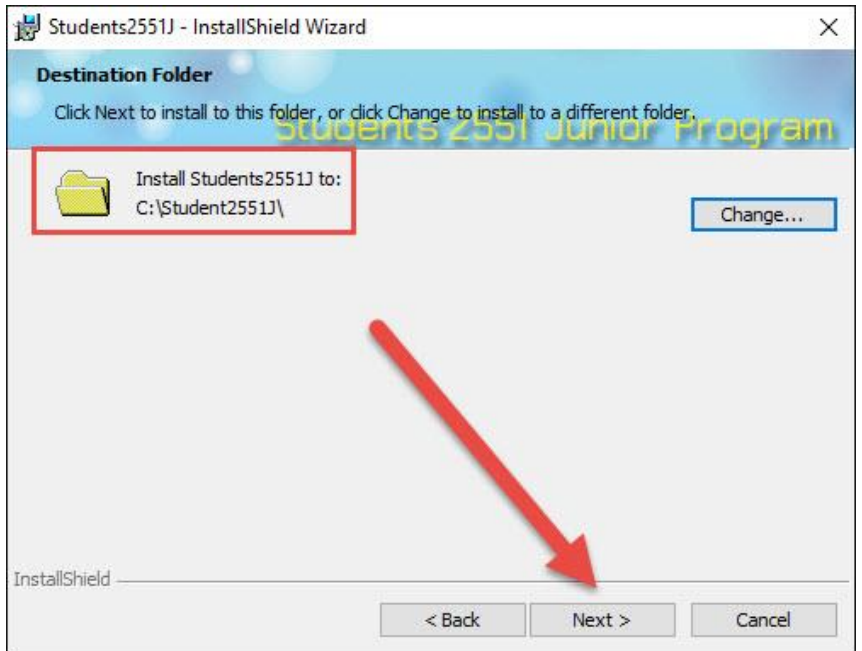

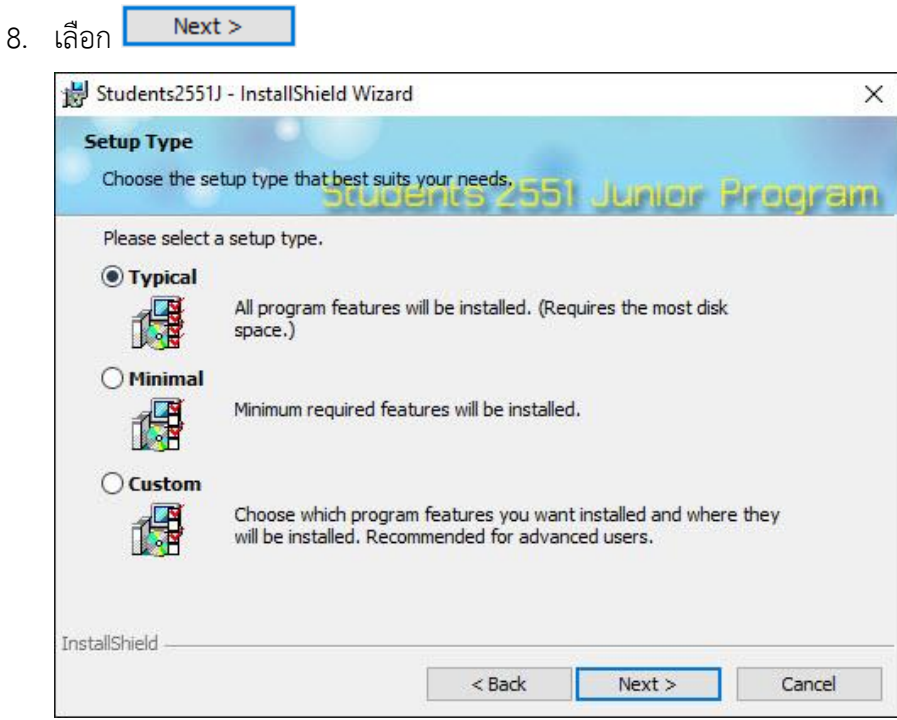

9. ติดตั้งโปรแกรมสำเร็จเลือก Finish

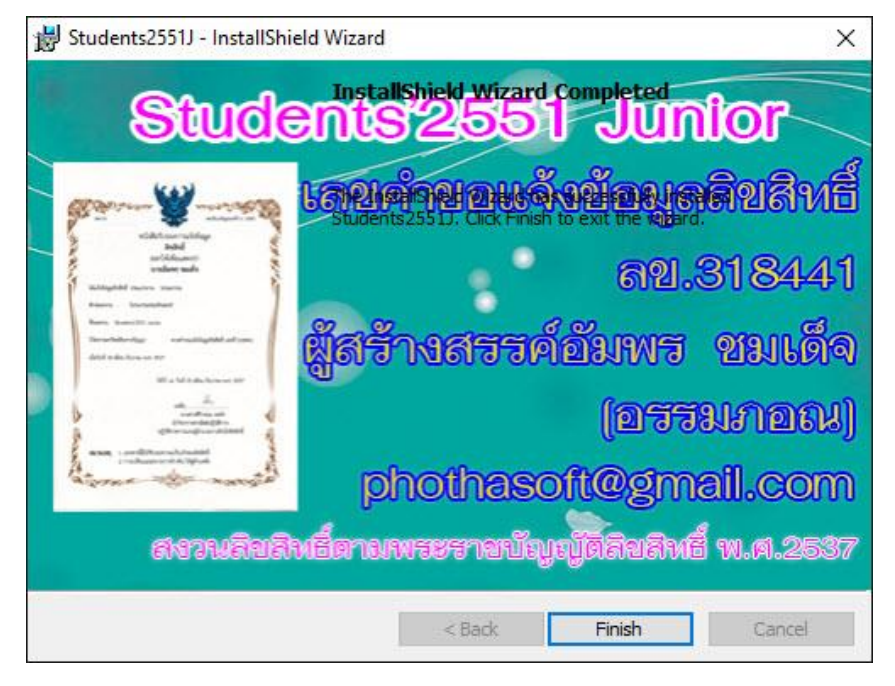

เมื่อติดตั้งโปรแกรมเรียบร้อยแล้ว ให้ตรวจสอบที่ไดร์ฟ C ว่ำมีโฟลเดอร์ **BasicEducation** หรือไม่ถ้ำ ไม่มีให้ตรวจสอบที่ไดร์ฟอื่น แล้วให้ส ำเนำมำวำงที่ C:\

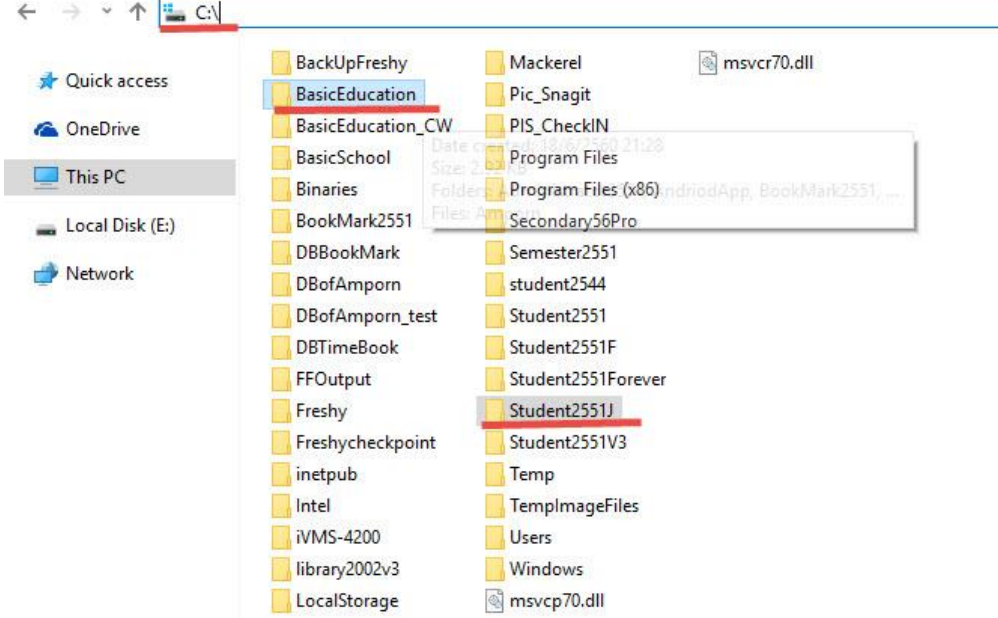

10. ถ้ำมีไฟล์ส ำหรับอัพเดทโปรแกรม (student2551j.exe) ให้ส ำเนำไปวำงที่ **C:\Student2551J โดยให้วางทับไฟล์เดิม ก่อนที่จะเริ่มต้นใช้งานโปรแกรม**

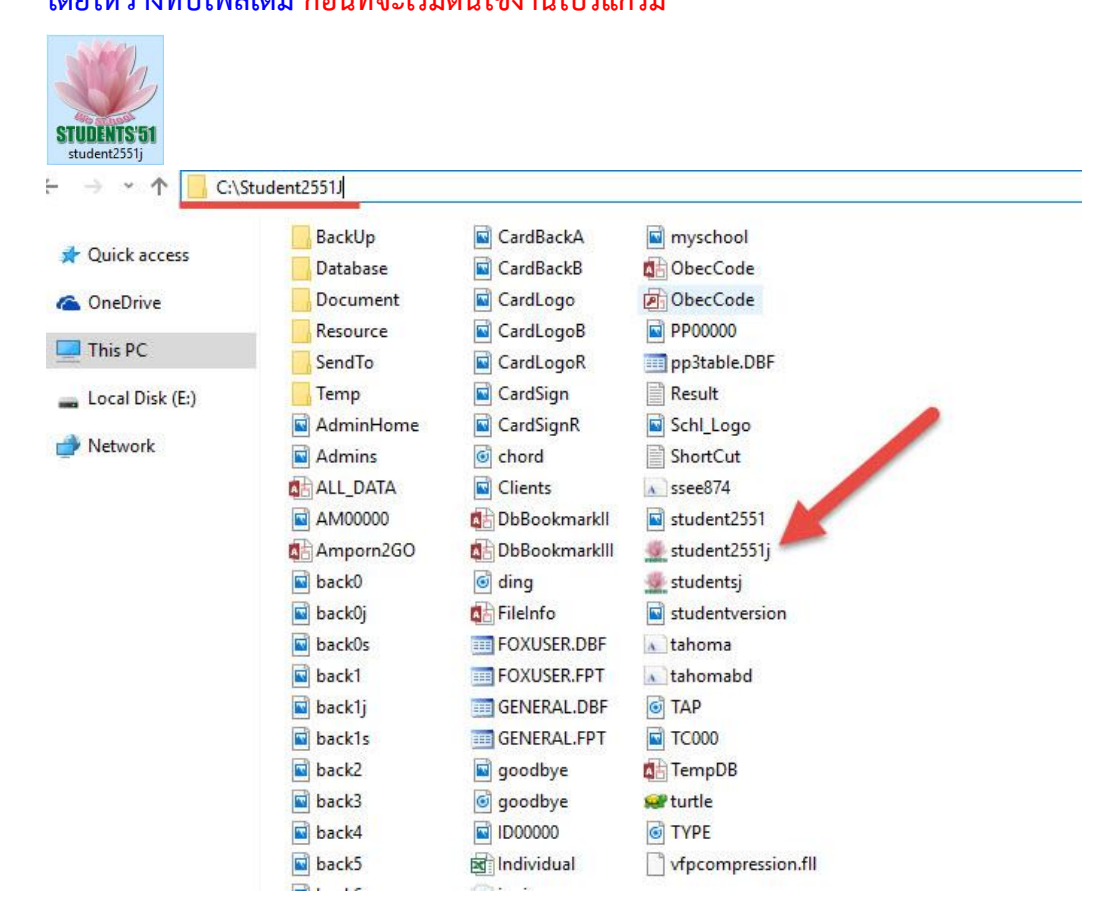

11. ไฟล์ฐำนข้อมูลชื่อโรงเรียน **dbschoolnames.accdb** ให้ส ำเนำไปวำงที่

C:\Student2551J\Resource **โดยให้วางทับไฟล์เดิม ก่อนที่จะเริ่มต้นใช้งานโปรแกรม**

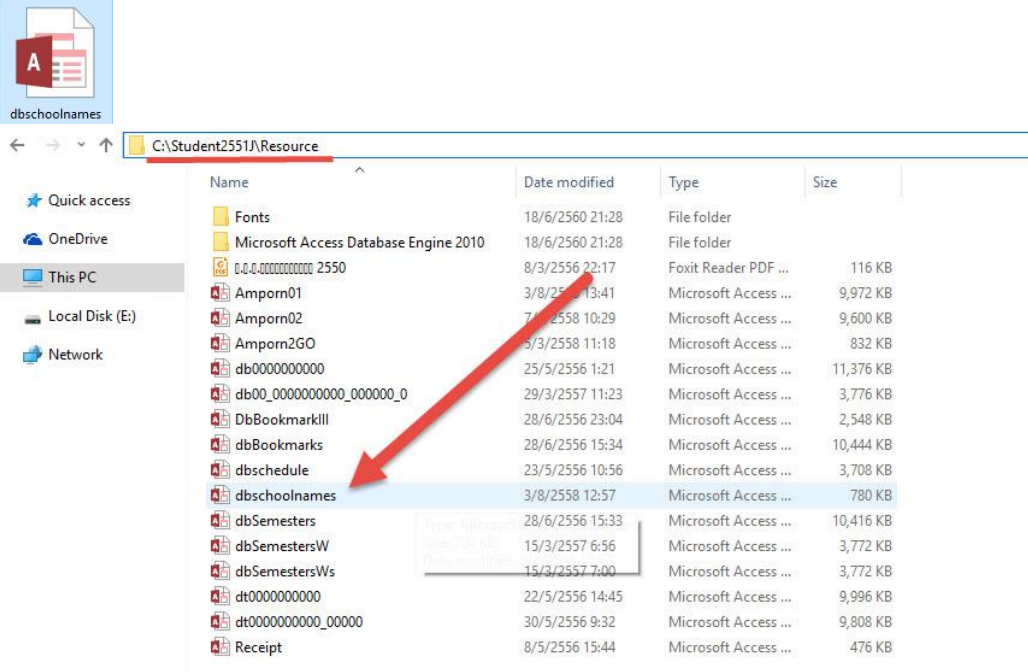

12. ที่หน้ำ Desktop เข้ำใช้งำนโปรแกรม Students2551Junior

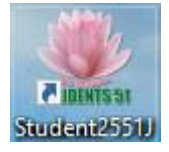

13. จะปรากฏหน้าจอแรกของการทำงาน เลือกโรงเรียนของตนเอง

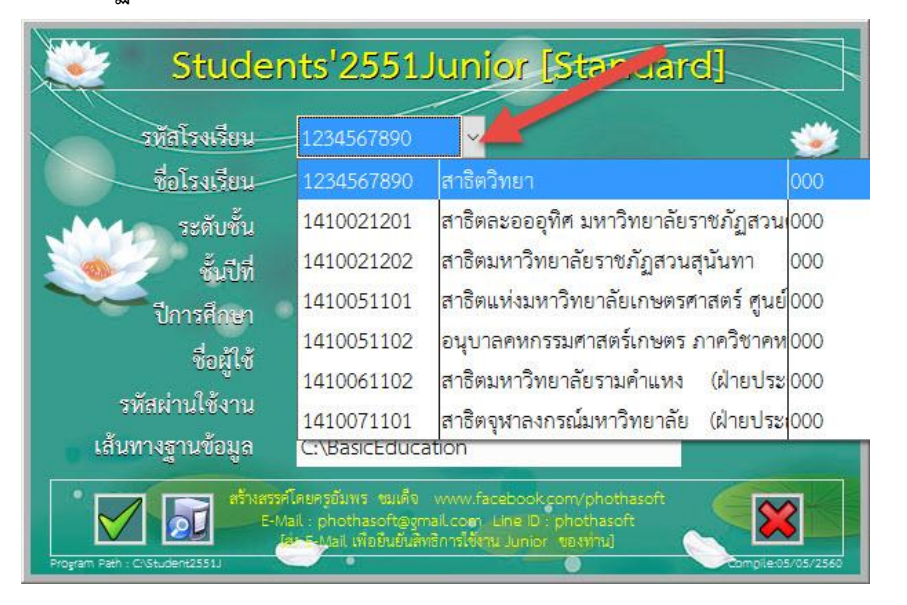

14. เลือก ระดับชั้นที่จะติดตั้งฐำนข้อมูล

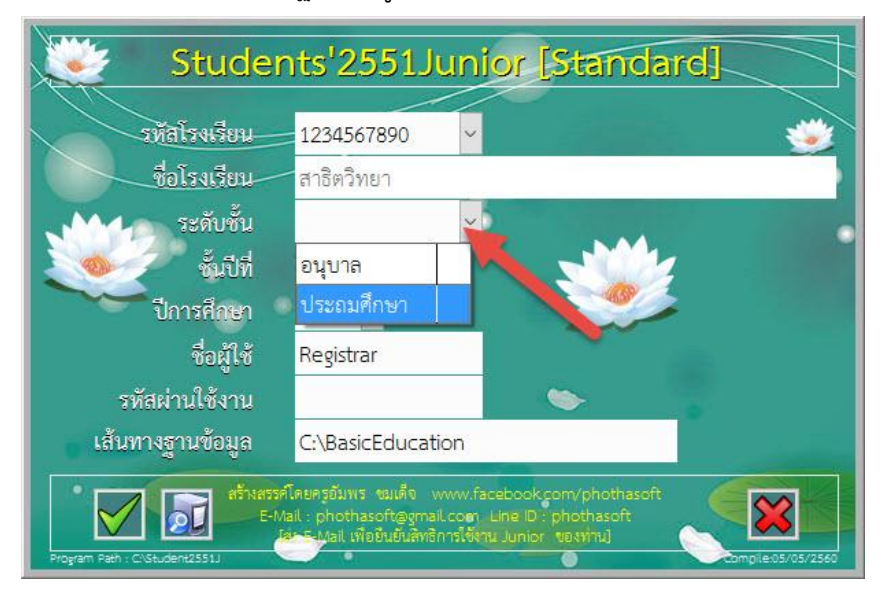

15. เลือกชั้นปี ปีกำรศึกษำ (ที่จะติดตั้งฐำนข้อมูลใหม่)

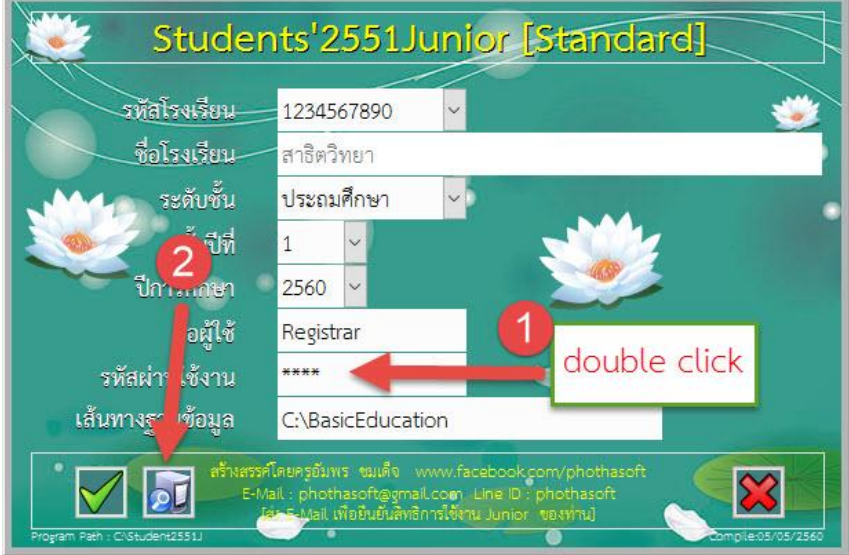

- **-** เลือก **ชั้นปีที่ 1 ในการติดตั้งฐานข้อมูลใหม่ต้อง เลือกชั้นปีที่ 1 เท่านั้น**
- เลือก **ปีการศึกษา 2562** นักเรียน ชั้นประถมศึกษำปีที่ 1 ปีกำรศึกษำ 2562 **ส าหรับนักเรียนชั้นอื่น ๆ ในการติดตั้งฐานข้อมูล ปีการศึกษา 2562**
	- **- ชั้นปีที่ 1** เลือก **ปีการศึกษา 2561** นักเรียน**ชั้นประถมศึกษาปีที่ 2**
	- **- ชั้นปีที่ 1** เลือก **ปีการศึกษา 2560** นักเรียน**ชั้นประถมศึกษาปีที่ 3**
	- **- ชั้นปีที่ 1** เลือก **ปีการศึกษา 2559** นักเรียน**ชั้นประถมศึกษาปีที่ 4**
	- **- ชั้นปีที่ 1** เลือก **ปีการศึกษา 2558** นักเรียน**ชั้นประถมศึกษาปีที่ 5**
	- **- ชั้นปีที่ 1** เลือก **ปีการศึกษา 2557** นักเรียน**ชั้นประถมศึกษาปีที่ 6**

- เมื่อเลือกข้อมูลเรียบร้อยแล้วให้ **ดับเบิลคลิก** ที่ช่อง **รหัสผ่านใช้งาน**

เมื่อเรียบร้อยแล้วให้คลิกเลือกที่ปุ่ม $\boxed{\mathcal{Q}$ 

16. โปรแกรมจะตรวจสอบฐำนข้อมูล ให้เลือก  $\overline{OK}$ 

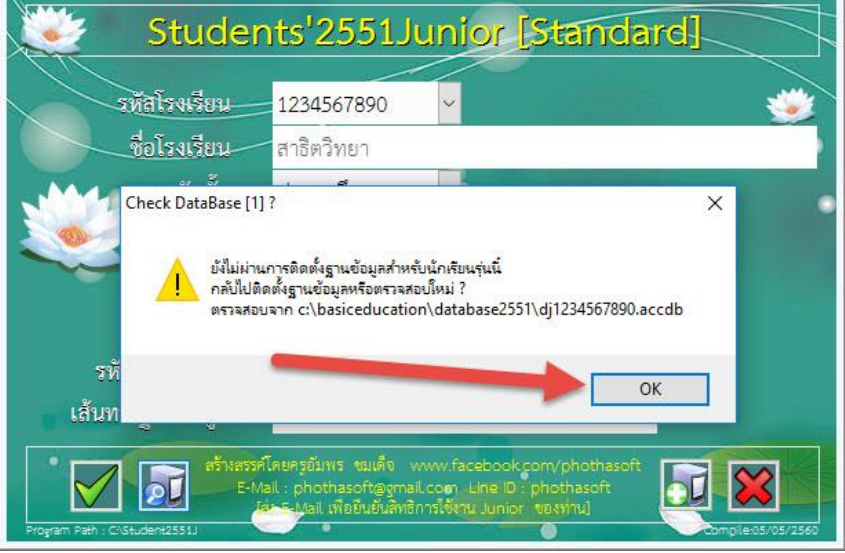

17. ต้องการสร้างฐานข้อมูล ให้เลือก $\begin{array}{|c|c|} \hline \ \ \hline \end{array}$ 

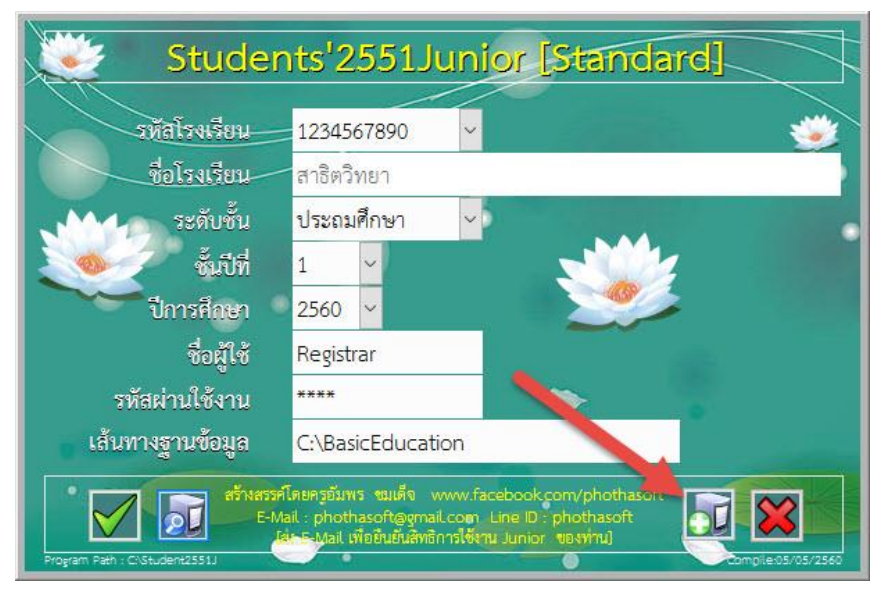

18. จะปรำกฏหน้ำต่ำงรหัสผ่ำนกำรติดตั้ง **ตรงนี้ห้ามเปลี่ยนแปลงใด ๆ** ให้เลือก **(หน้าจอนี้จะปรากฏให้เห็นในการสร้างฐานข้อมูลครั้งแรกเท่านั้น ในการสร้างฐานครั้งต่อไปจะไม่ ปรากฎให้เห็น)**

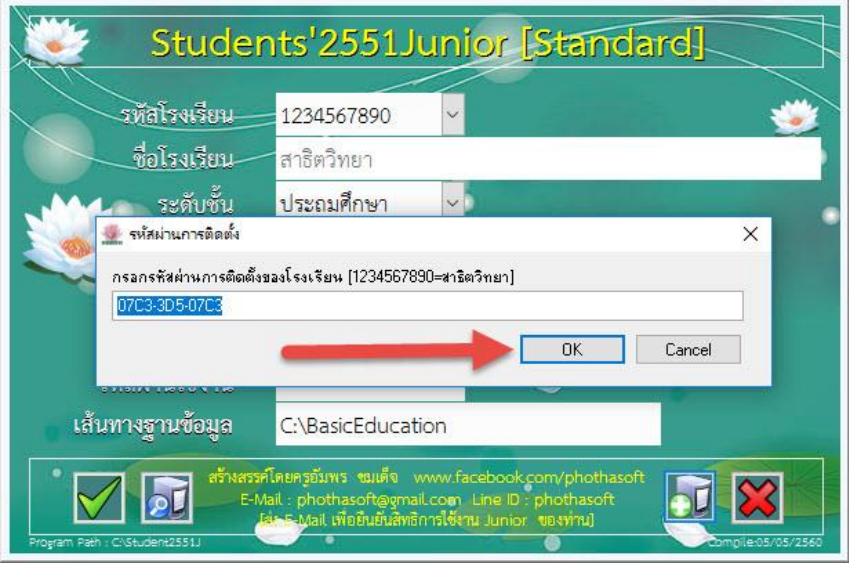

19. ติดตั้งฐานข้อมูลสำเร็จให้เลือก <mark>โ</mark>  $OK$ 

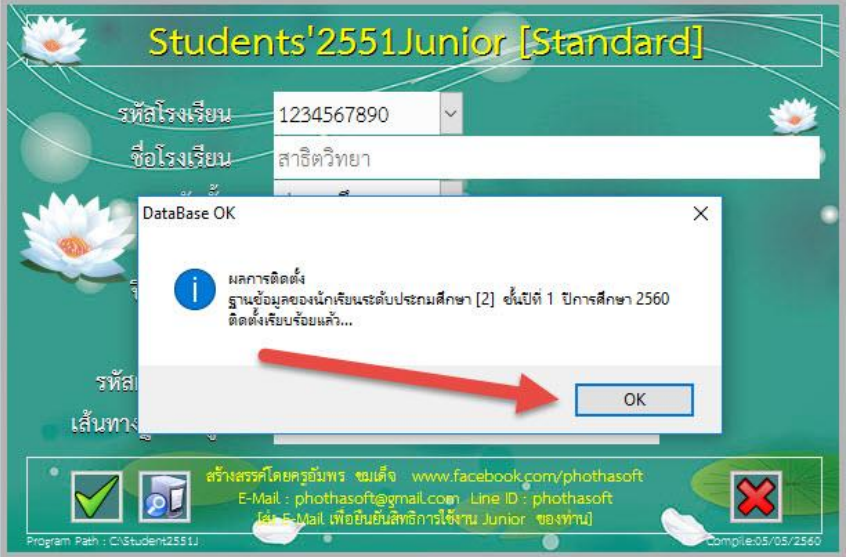

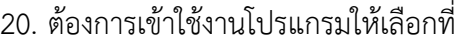

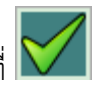

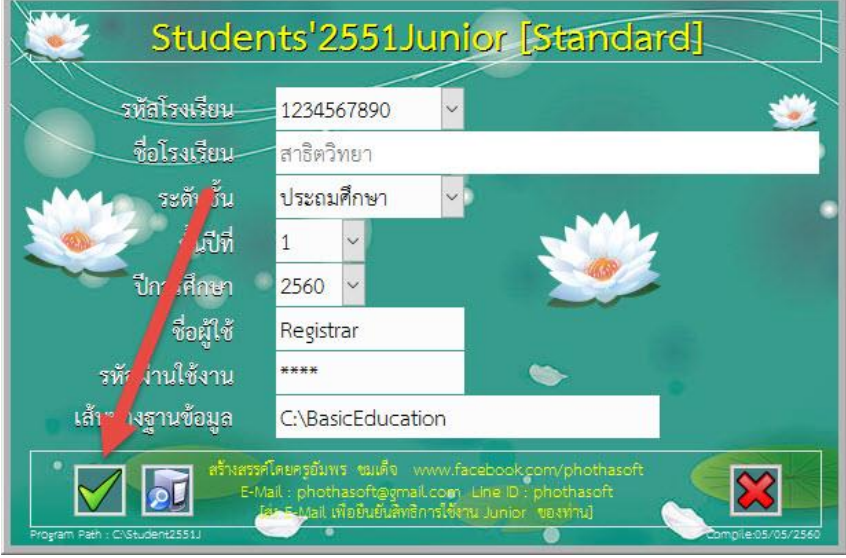

21. ถ้าปรากฎหน้าต่ออายุการใช้งานผู้ใช้ด่วน ให้เลือก <mark>l</mark>

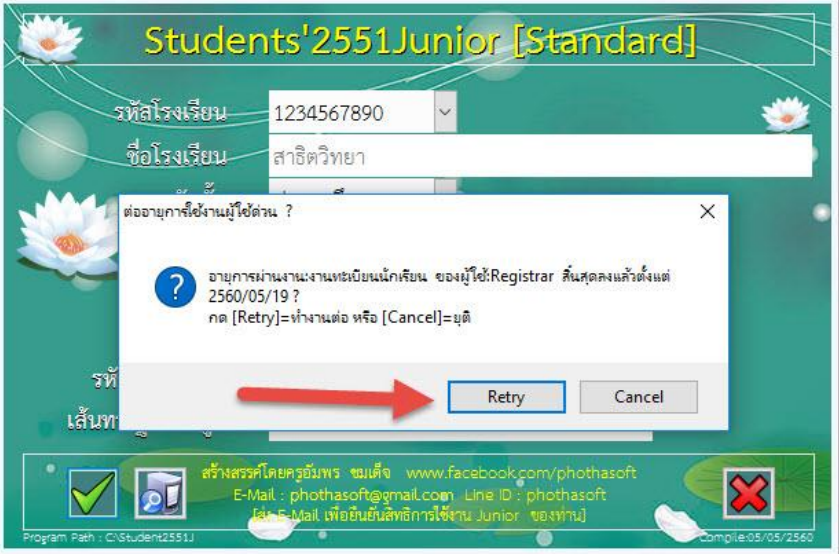

Retry

22. จะสามารถเข้าใช้งานโปรแกรมได้ และควรไปเปลี่ยนวันหมดอายุของการใช้งาน ก่อนที่จะทำงานอื่น ๆ

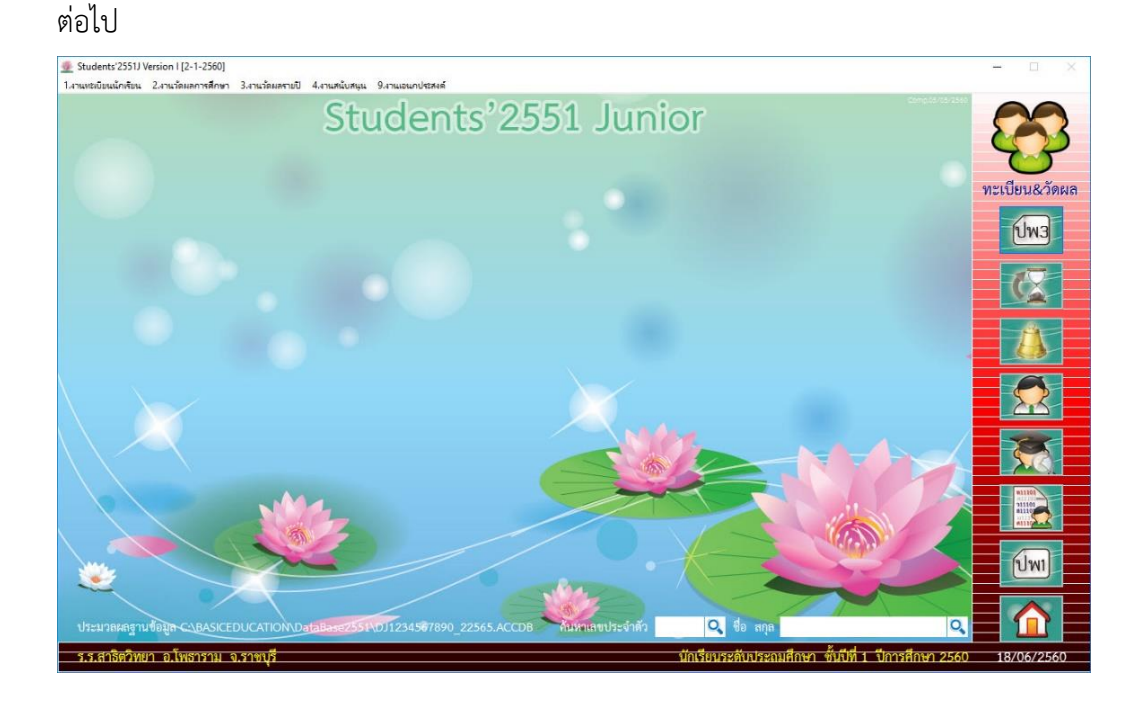

23. เลือก เมนู 9.งานเอนกประสงค์ > 2.ข้อมูลระบบ > 1.กำหนดสิทธิ์การใช้งานของ Users

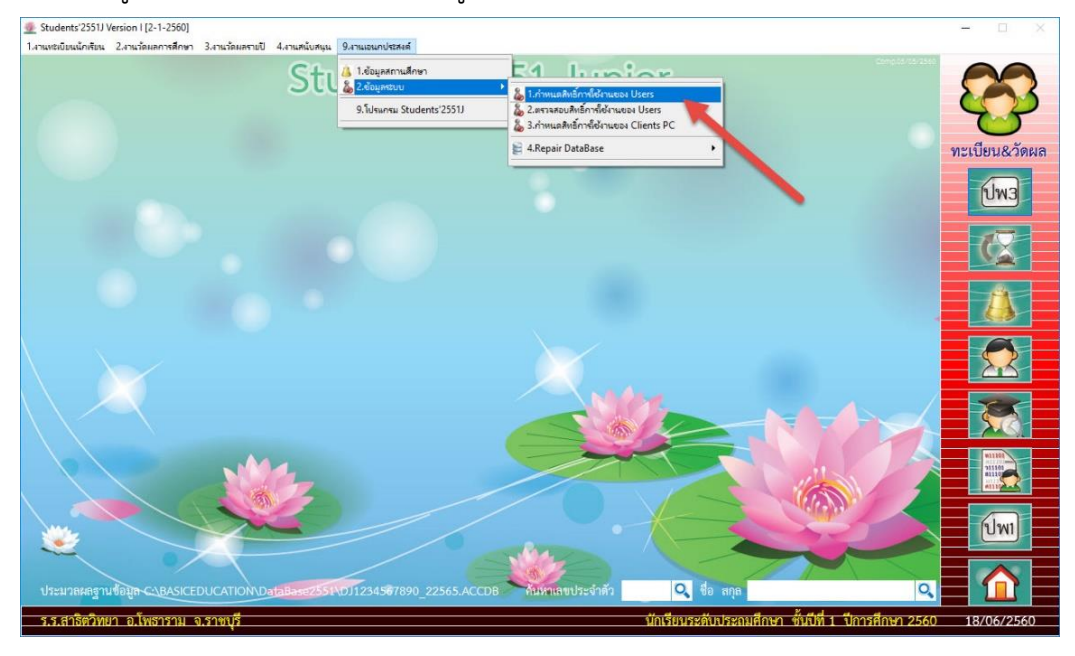

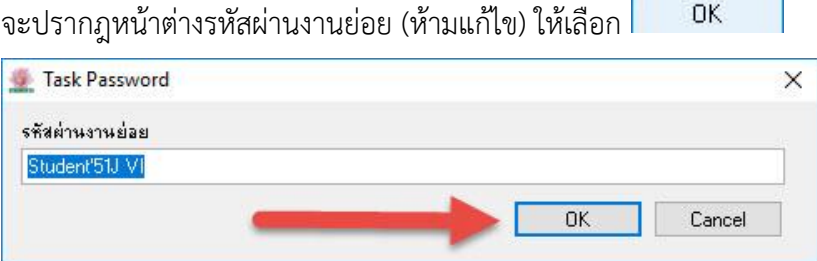

24. จะปรำกฏหน้ำต่ำง ข้อมูลผู้ใช้ระบบ 2

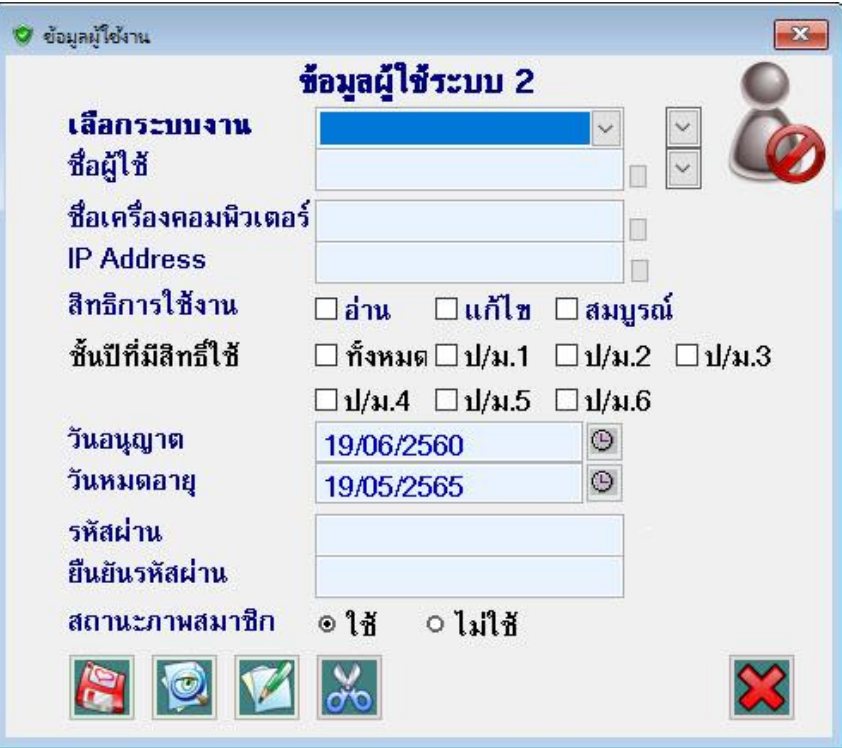

25. เลือกระบบงำน **งานทะเบียนนักเรียน**

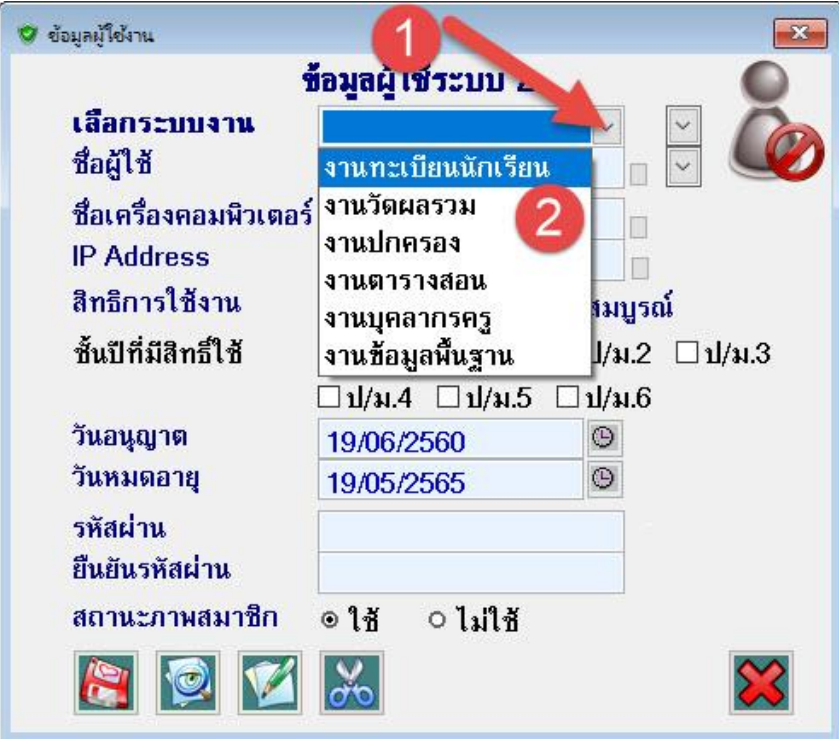

26. ชื่อผู้ใช้ ให้เลือก **Registrar**

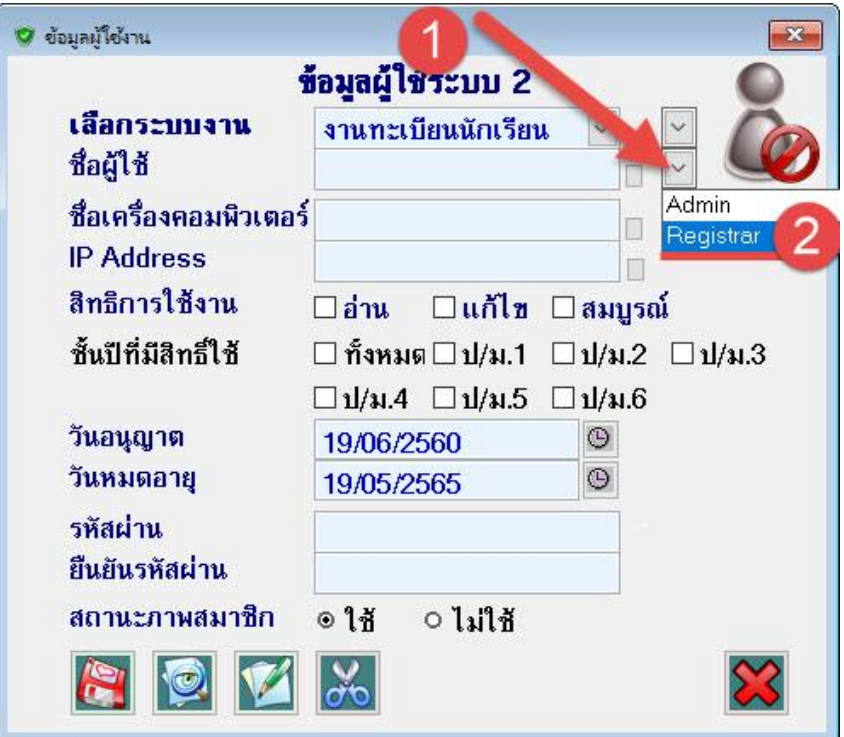

27. วันหมดอำยุ **ให้แก้ไขตามที่ต้องการ**

ยืนยันรหัสผ่ำน **ให้ดับเบิลคลิก** แล้วบันทึกข้อมูล

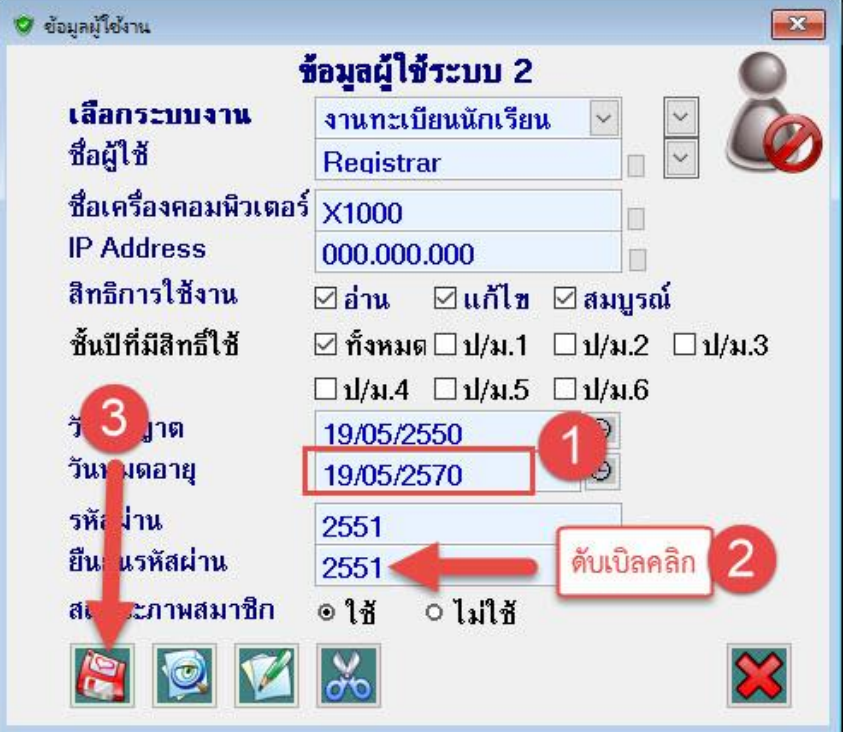

 $0K$ 28. ปรับปรุงระเบียนสมำชิก ให้เลือก

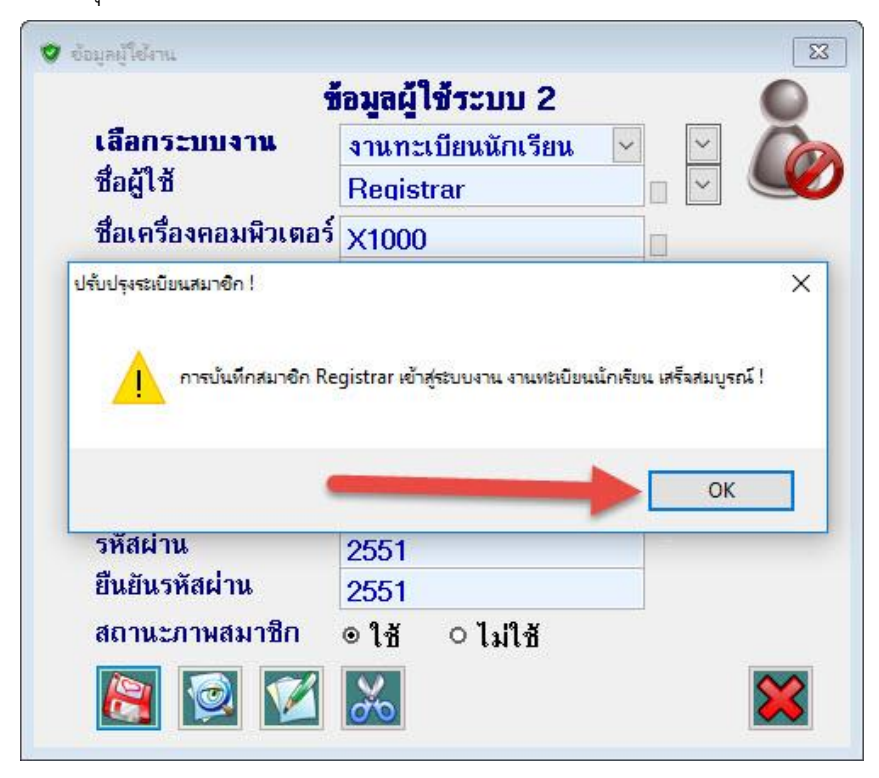

29. แล้วให้เลือกระบบงานต่อ ให้ทำให้ครบทุกระบบงาน

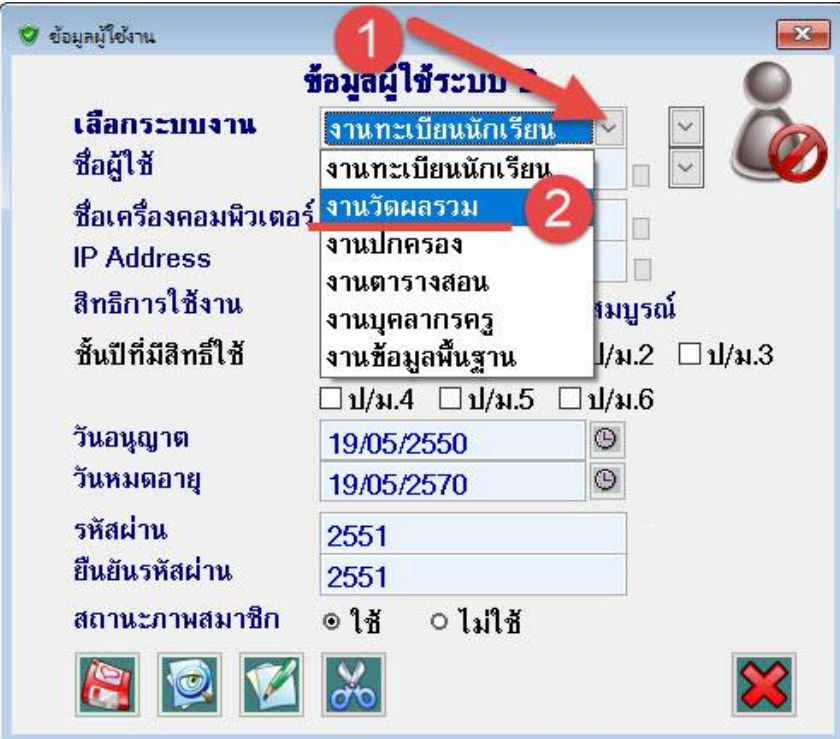

30. ในกำรเข้ำใช้งำนครั้งแรกต้องติดตั้งหมำยเลขทะเบียนรวน เข้ำที่เมนู 1.งำนทะเบียนนักเรียน > 9. สนับสนุนงำนทะเบียน > 2.ติดตั้งหมำยเลขทะเบียนรวม

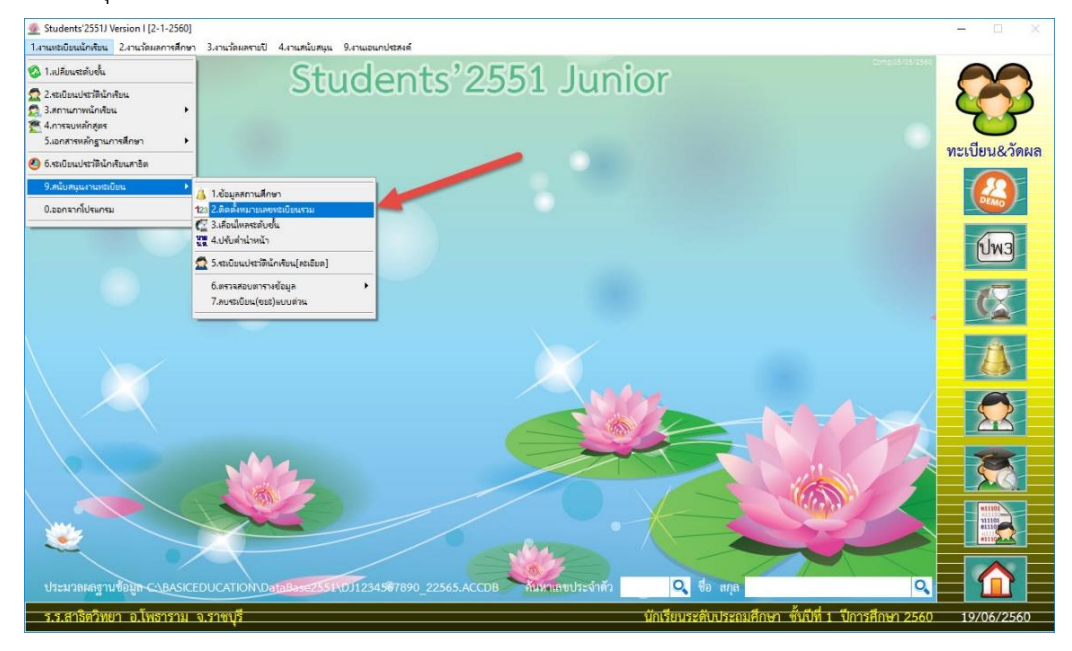

 $\mathbf{r}$ 31. จองหมายหมายเลขทะเบียนนักเรียน เมื่อกำหนดหมายเลขแล้วให้บันทึกข้อมูลที่ปุ่ม <mark>.</mark>

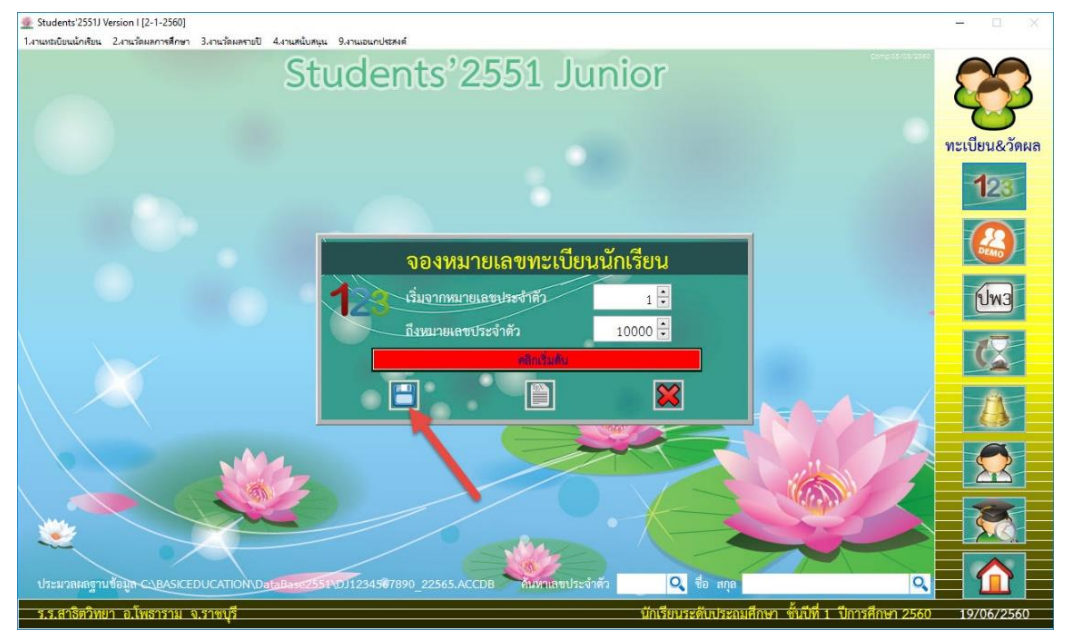

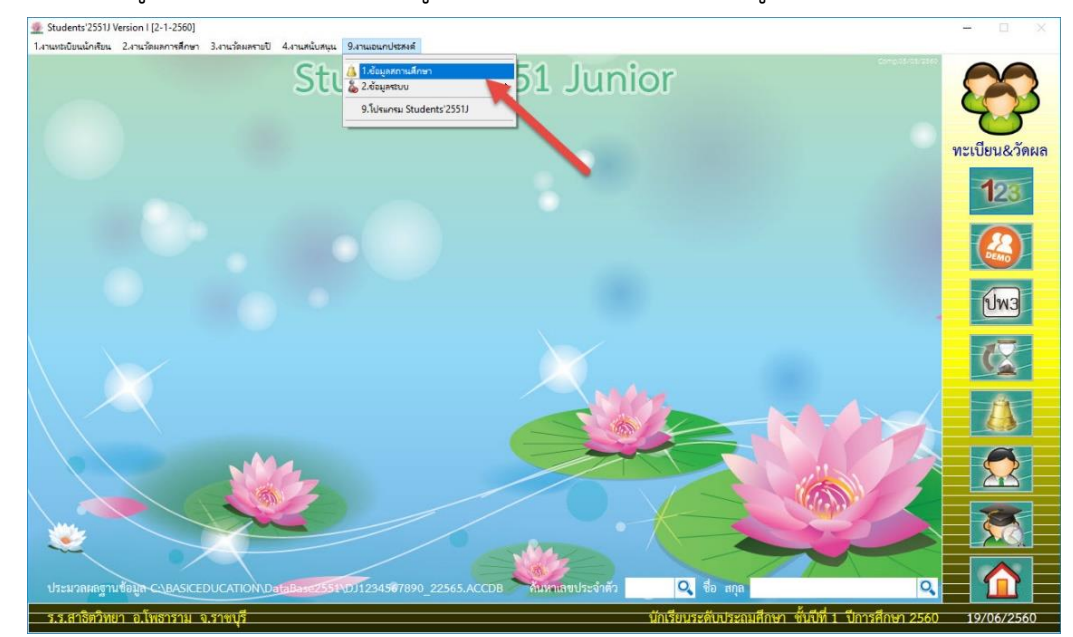

32. บันทึกข้อมูลสถำนศึกษำ เลือกที่ เมนู 9.งำนเอนกประสงค์ > 1.ข้อมูลสถำนศึกษำ

33. เมื่อใส่ข้อมูลเรียบร้อยแล้ว ให้ตรวจสอบเส้นทำงรูปภำพโดยเลือกที่ปุ่ม

เมื่อกำหนดข้อมูลเรียบร้อยแล้ว ให้บันทึกข้อมูลได้ที่ปุ่ม

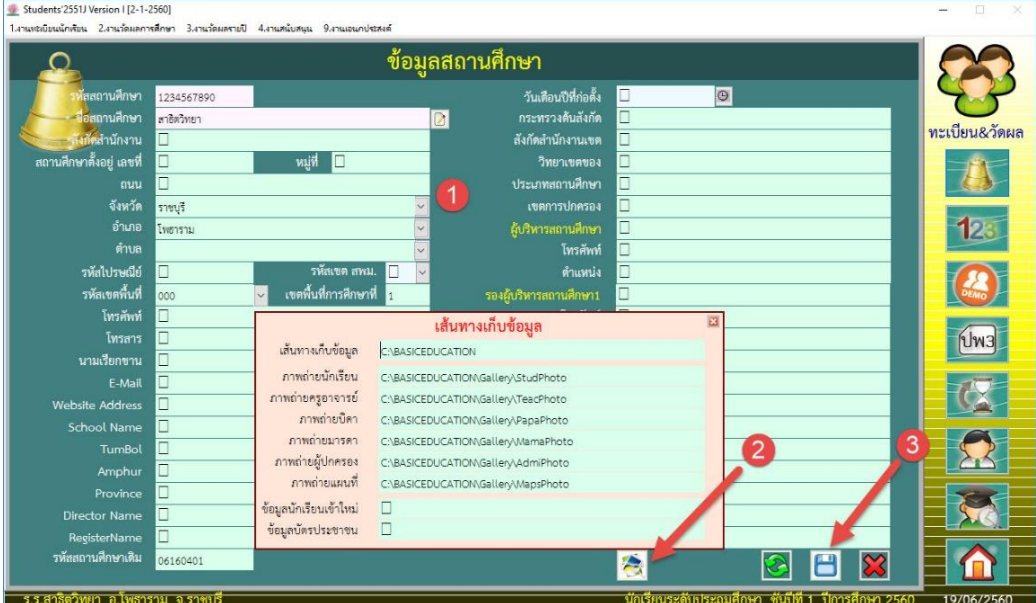

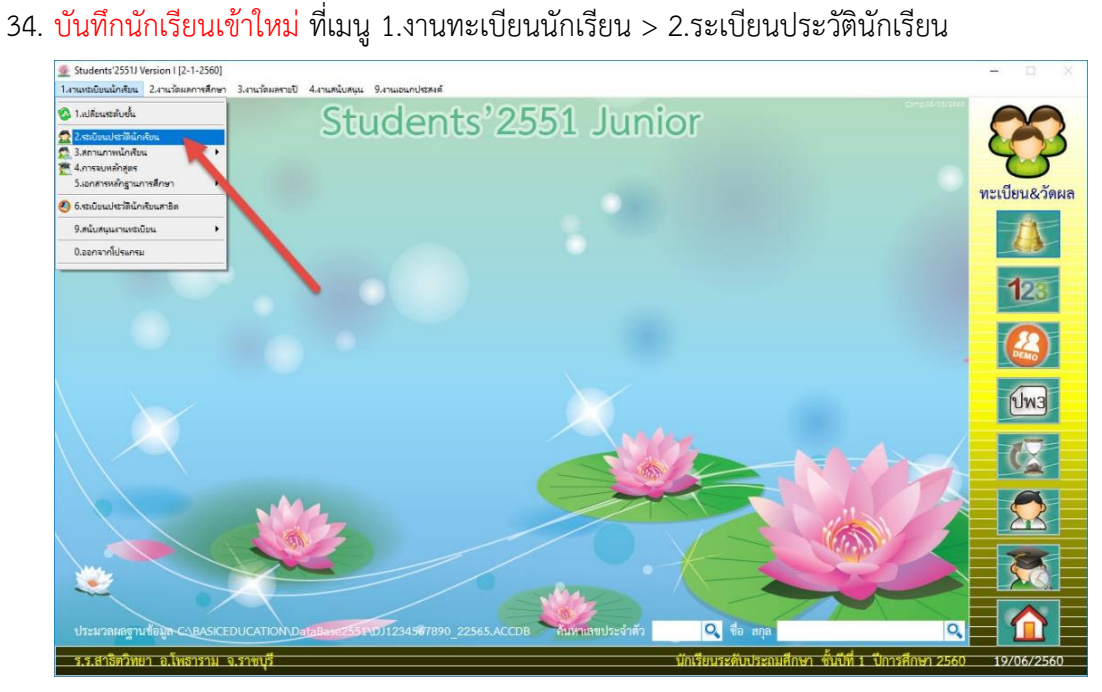

35. บันทึกหลักสูตร ที่เมนู 2.งำนวัดผลกำรศึกษำ > 3.หลักสูตรพุทธศักรำช 2551 > 1.หลักสูตรกลำง

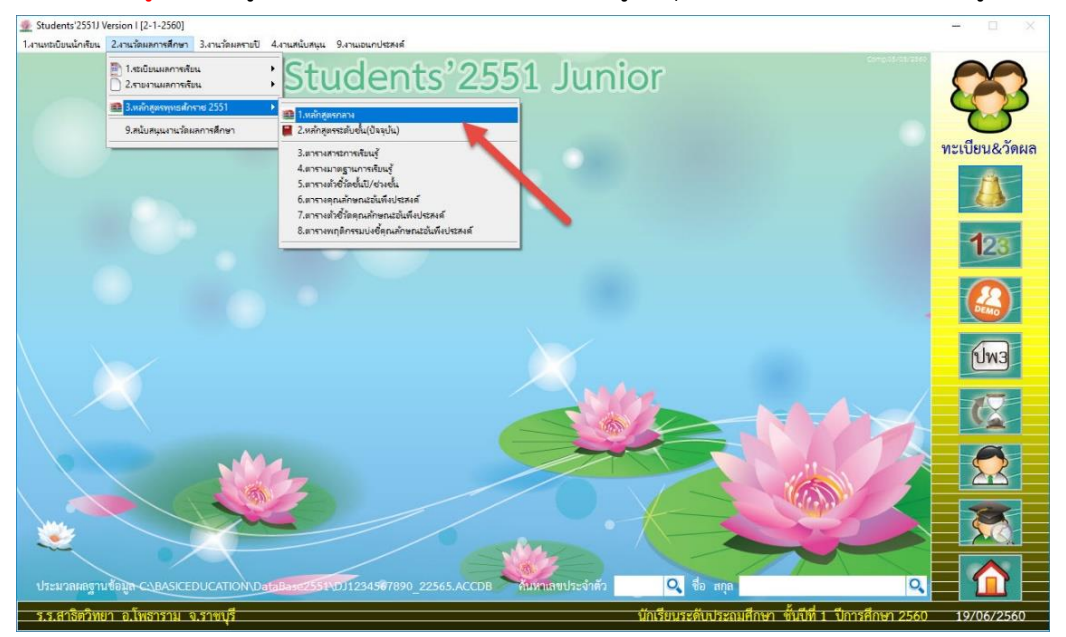

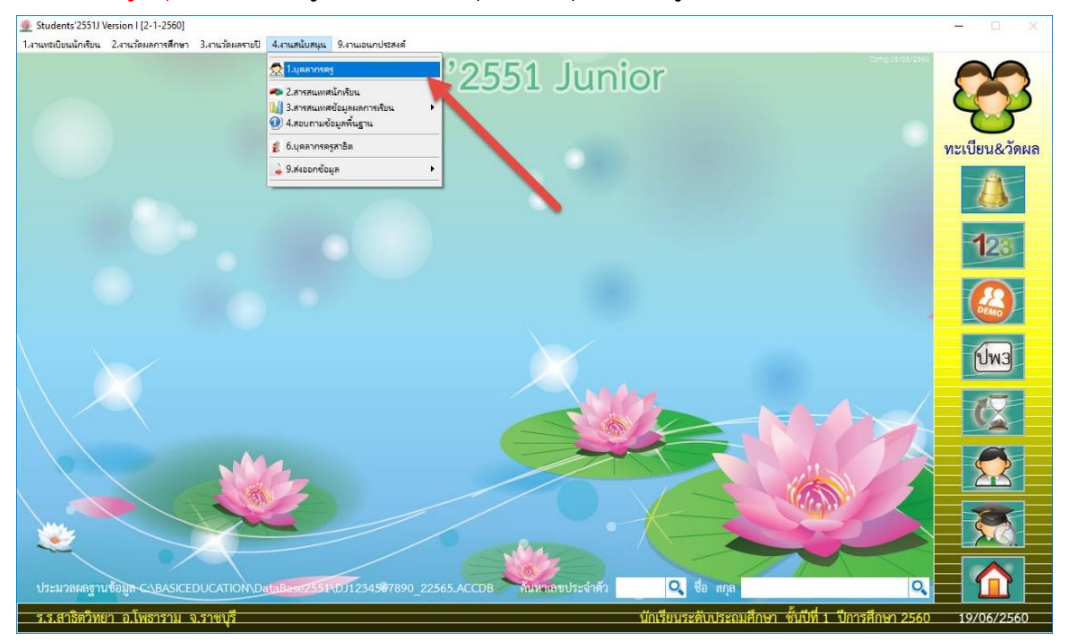

36. บันทึกข้อมูลบุคลำกร ที่เมนู 4.งำนสนับสนุน > 1.บุคลำกรครู

#### **ถ้ามีปัญหาหรือข้อสงสัยการใช้งานโปรแกรม Students2551Junior ติดต่อได้ที่**

นำยวิศิษฐศักดิ์ แสงพรหมศรี Tel : 089-009-3515 e-mail : Gpa2544@gmail.com Line ID : Skr14d

นำยพิธพงศ์ ยิ้มเปรม Tel : 089-6461498 e-mail : pitapongsoft@gmail.com Line ID : pitapong.yim

นำยยวน ช้ำงใหญ่ Tel : 081-6651657 , 092-9352954 e-mail : changyaisoft@gmail.com Line ID : yuon2508 : changyaisoft

หรือสอบถำมเพิ่มเติมได้ที่ phothasoft@gmail.com line id : phothasoft